# Installation Instructions for Network eBook Reader for Ship's Licence Use

This is a condensed version of the main Network eBook Reader installation guide. The full version (which included updating instructions) can be found in the README document found in the Network eBook Reader application file folder:

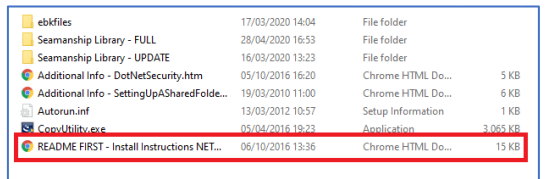

All eBooks purchased under the terms of the Ship's Licence are viewed using the Witherby Network eBook Reader.

The files for this eBook reader are stored (and run from) a server or shared network location.

The following short guide explains how to set up the shared location, install the Network eBook Reader, then import and unlock the eBooks.

## How do I set up my Shared Location?

NOTE: If you are unsure about any of the items below, please contact your IT department to get advice and guidance for your particular network set-up.

Only computers that have access to this shared location will be able to view Ship's Licence eBooks.

The user accounts accessing the shared location must also have write permission to this location.

Do not install the Library EXE file on the root of the server (i.e. \\ServerName for instance).

Use folders like \\ServerName\Seamanship Library or \\ServerName\Marine Reference\Seamanship Library.

The server or shared location must have at least 5 GB of hard disc space available to it.

# How do I install the Network eBook Reader?

There is no actual installation required in this process.

The source folder containing all the files for the Witherby Network eBook Reader will either be on DVD, USB or in a ZIP file. In the case of a ZIP file, please unzip the file to an easy to access location, such as your desktop.

The folder will contain the following items:

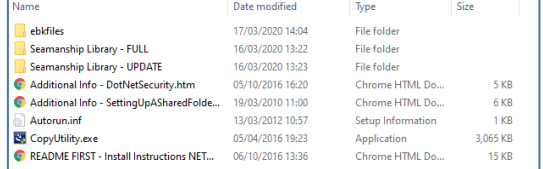

1. Copy the folder 'Seamanship Library – FULL' to your chosen shared location and rename the folder 'Seamanship Library'.

2. Open this folder and the following list of files will display (they are ordered by **Name** in the image):

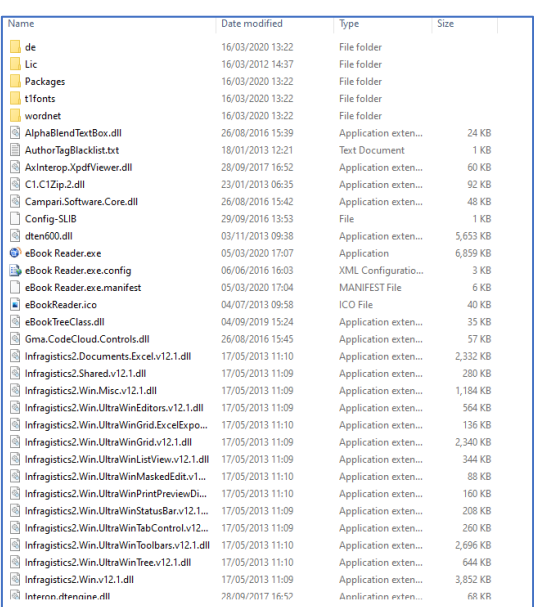

3. Right click on the file 'eBook Reader.exe' and select **Create Shortcut** from the menu that appears:

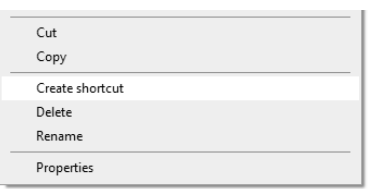

- 4. The shortcut will be created in the same folder and will be called **eBook Reader.exe – Shortcut**.
- 5. Copy this shortcut to the desktop on the user's PC/laptop.
- 6. Double click the shortcut to run the Network eBook Reader.

#### The eBook Reader has no books in it. What do I do?

You must first import all your eBooks into the eBook Reader:

- 1. Open the eBook Reader and click on the 'Import eBook' icon:
- 2. Select 'Install from EBK ...' and ensure 'Install book(s) for sharing on network' is checked.
- 3. Select the 'ebkfiles' folder on the DVD/USB drive or the location to where you unzipped the library zip file.
- 4. Select the eBooks to import or press the 'Select All' button to import all eBooks.
- 5. Ensure 'Unlock immediately after installation' is deselected (or leave this selected if you have your READ code and are familiar with the unlock process).
- 6. Press 'OK' and let the Seamanship Library import the titles.
- 7. Press 'OK' on the new window and the eBooks will be imported, ready to be unlocked for use.

## How do I unlock my Ship's Licence eBooks?

When you wish to unlock your eBooks, please ensure you have your READ code to hand.

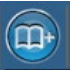

eBooks can be installed either after initial installation of the eBooks (step 5 above) or you can unlock individual eBooks by clicking on their front covers or the 'Unlock' button.

The following screen displays:

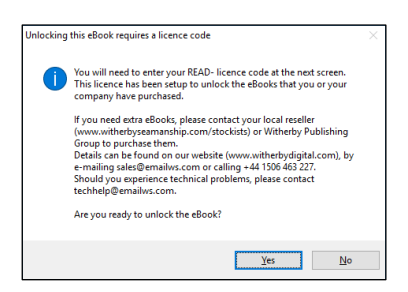

1. Click on the **Yes** button and the unlock screen displays (it is the same screen for one eBook or multiple eBooks):

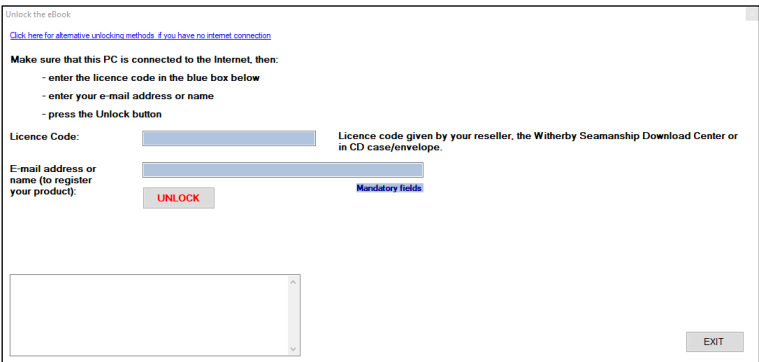

- 2. Enter your READ code into the Licence Code box.
- 3. Enter your e-mail address into the E-mail address box, such as shown below.

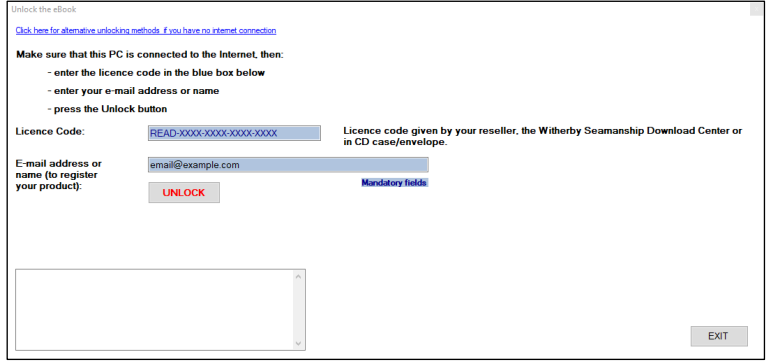

- 4. Click on the **UNLOCK** button. The unlock process then starts.
- 5. When the eBook has been unlocked, the pop-up screen closes and the eBook Reader reappears. There is no padlock and the eBook can now be used.

For other unlock options, please refer to the eBook Reader User Guide by pressing the icon.